### **SMART HOME MONITORING**

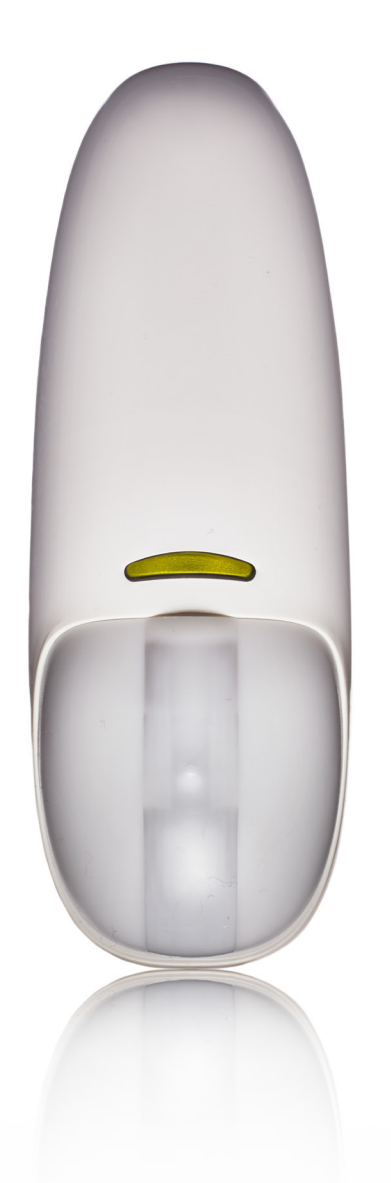

# Virtual Curtain

Set-Up Guide

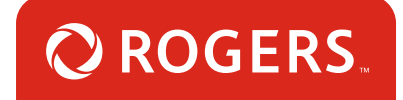

# Thanks for choosing Rogers Smart Home Monitoring!

Once you've set-up your Virtual Curtain, you will be able to choose how to respond if movement is sensed in the larger open-areas of your home. Like sending you a text if there's unexpected movement in the foyer, or turning the hallway lights on automatically to safely guide the kids to the bathroom in the night.

**Let's begin!**

# Helpful hints

Please refer to the enclosed **manufacturer's installation guide** for operating and safety instructions. To avoid injury, read all set-up and safety information included in your package before installing and setting up your device. As set out in your service agreement, Rogers will not be liable for any damage to your property as a result of your installation. If you encounter a problem setting up your device, or wish to book a Rogers technician to come set it up, please call Rogers Technical Support at 1-888-764-3771 or visit www.rogers.com/install.

# Package contents

- **1.** Virtual Curtain
- **2.** Manufacturer's installation guide

# Which Smart Home Monitoring plan do you have?

### 1. Basic Plan

You'll be installing this device with your smartphone today. Click here to go to Section 1.

**or**

### 2. Aware, Assure, Protect, Control Plan

You'll be installing this device with your Touchpad today. Click here to go to Section 2.

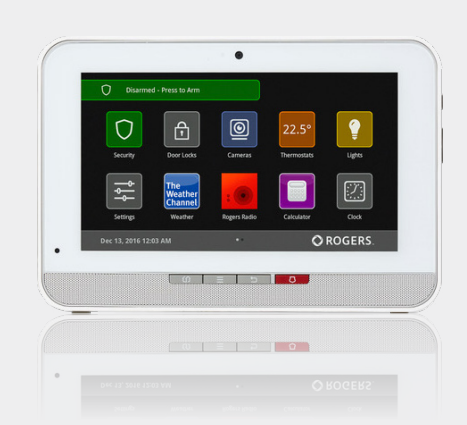

**Can't remember which plan you're on?** Login to your MyRogers account and look under "Account Services" or visit smarthome.rogers.com.

#### **Helpful hints:**

Please refer to the enclosed **manufacturer's installation guide** for operating and safety instructions. To avoid injury, read all set-up and safety information included in your package before installing and setting up your device. As set out in your service agreement, Rogers will not be liable for any damage to your property as a result of your installation. If you encounter a problem setting up your device, or wish to book a Rogers technician to come set it up, please call Rogers Technical Support at 1 888 764-3771 or visit www.rogers.com/install.

### Pairing the Virtual Curtain with your smartphone 1

#### **Before you begin:**

Login to your Rogers Smart Home Monitoring app. (Can't remember your login info? Visit rogers.com to retrieve your username or password). These steps should be followed once you have completed the activation of your Smart Home Monitoring Basic Kit.

- **1.** Login to your Rogers Smart Home Monitoring app. (Can't remember your login info? Visit rogers.com to retrieve your username or password).
- **2.** On **My Home** screen, tap Settings, then Manage Devices then Add Devices.

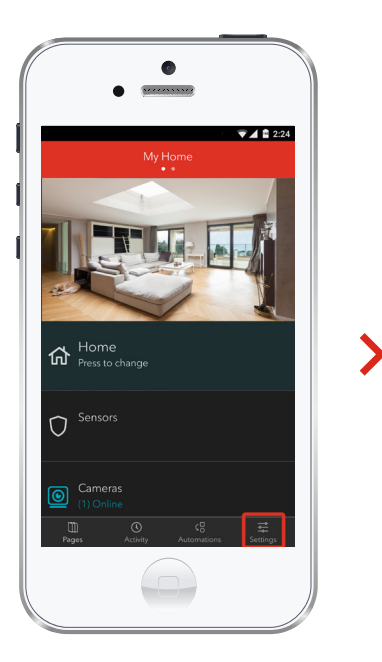

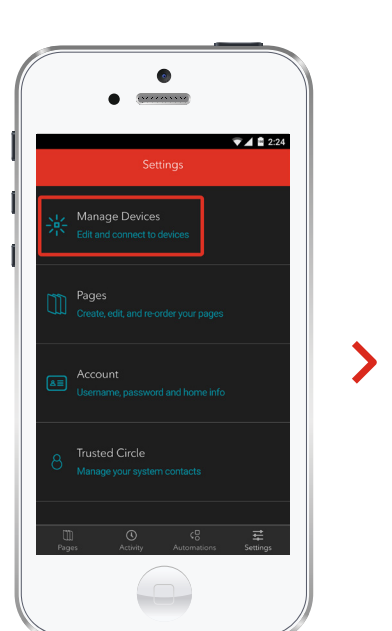

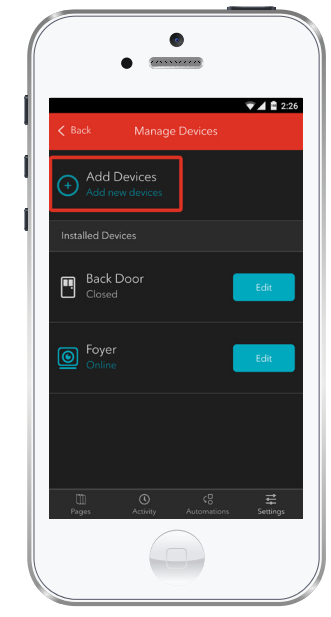

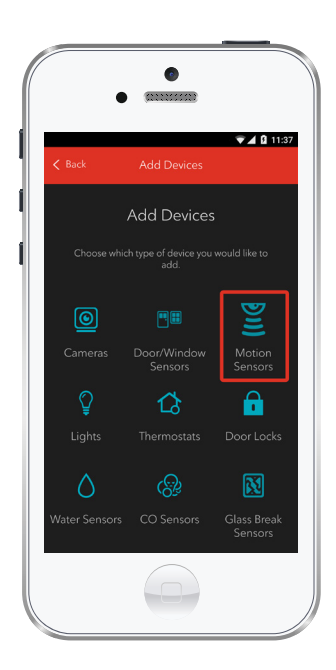

**3.** Tap Motion Sensors.

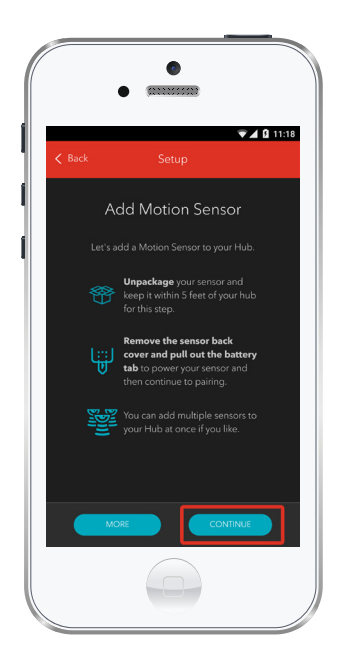

**4.** Tap the appropriate icon to configure the Virtual Curtain Sensor.

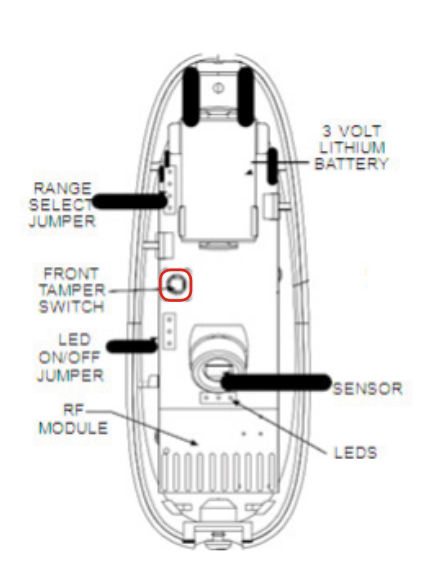

Remove the back cover of the Virtual Curtain to be paired.

While holding the tamper button on the Virtual Curtain, insert the battery.

**5.** Once the Virtual Curtain Sensor is detected you will see the **Sensor** icon, and **Pairing...** will appear.

Once pairing is complete, the **Sensor** icon will change to the **Zone** icon and a blue check mark will appear to the right.

Please note the Hub may take between 1 to 3 minutes to detect the Virtual Curtain Sensor.

Tap Continue to complete pairing.

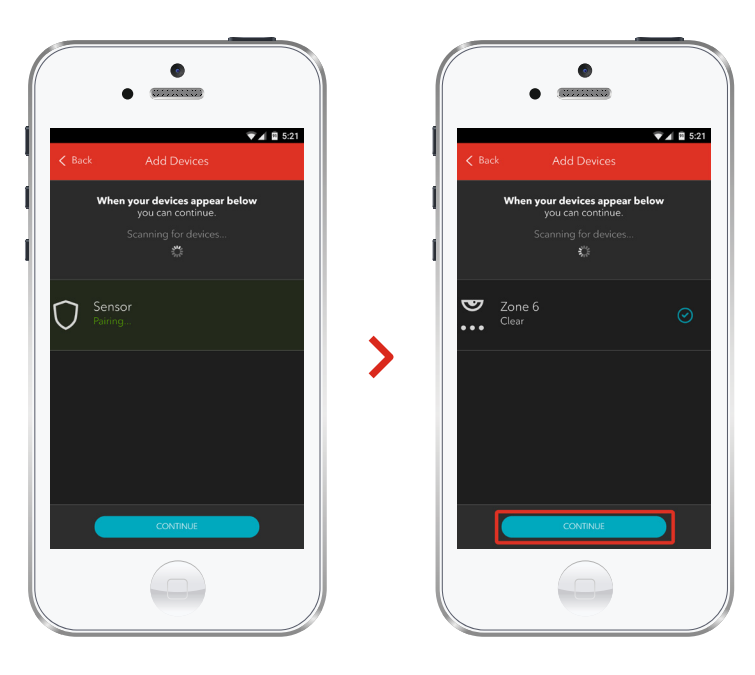

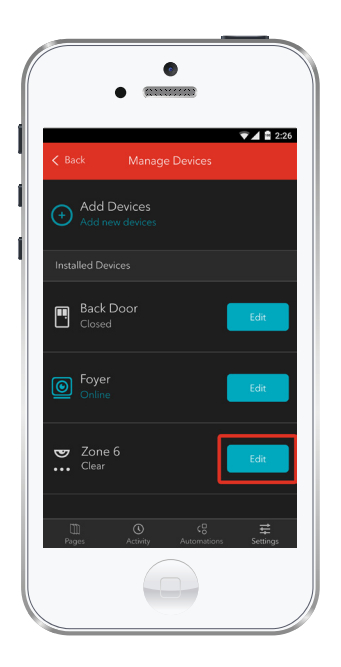

 $\bullet$  $\P 4 8 3:14$  $\mathbf{y}$  $\bullet\bullet\bullet$ 

**6.** Tap Edit to configure the Virtual Curtain Sensor.

**7.** The naming box shows the default name of Virtual Curtain Sensor. Tap on this box to customize its name (e.g. Ground Hallway).

When you're done, tap Save.

# Your installation is done!

Your Virtual Curtain is now part of your Smart Home Monitoring system. Now you can control the curtain motion detector remotely with your smartphone app and through the Web Control Centre.

#### Start using this device:

Use your smartphone app or visit the Web Control Centre at smarthome.rogers.com to:

- Monitor your home remotely for any motion detection across multiple adjoining door and window openings, such as foyers and hallways.
- Set-up rules such as turning hall lights on automatically to safely guide the kids to the bathroom in the night.
- Learn more about the features of your Smart Home Monitoring system.

#### How to reset this device:

If you are trying to add your Virtual Curtain to your Smart Home Monitoring system and you are unable to pair it in the first few attempts, or if you see an error while pairing, try the following steps to reset the Virtual Curtain and then pair it again.

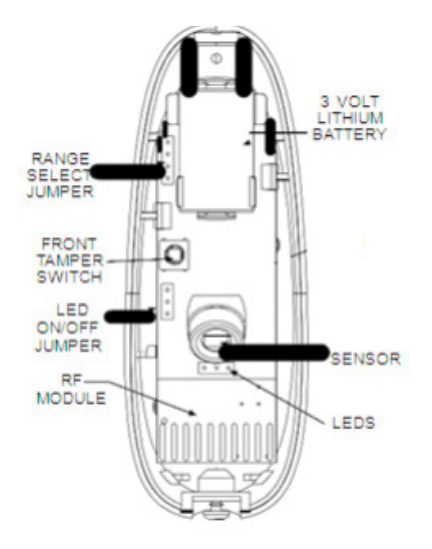

- **1.** Remove the back cover of the Virtual Curtain to be paired.
- **2.** Remove the batteries.
- **3.** Now, while holding the tamper button on the Virtual Curtain, insert the battery.
- **4.** Now, try the pairing process again following the instructions in the Pairing the Virtual Curtain section.

#### How to remove this device from your system:

Should you need at any point in the future to remove your Virtual Curtain from your Rogers Smart Home Monitoring system, follow the steps below:

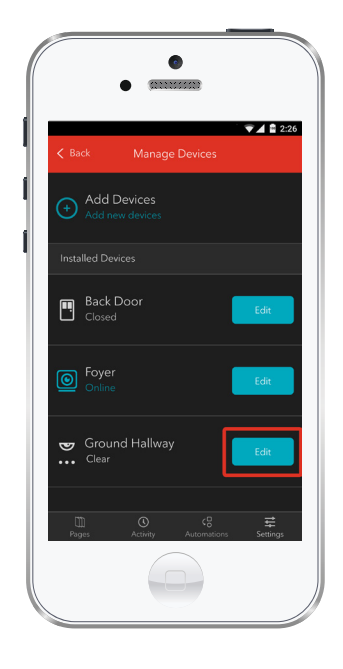

- **1.** Log in to your Rogers Smart Home Monitoring mobile app.
- **2.** On **My Home** screen, tap Settings at the bottom.
- **3.** Go to **Manage Devices**.
- **4.** Under **Installed Devices**, select the Virtual Curtain Sensor you want to remove by tapping Edit next to the device name.

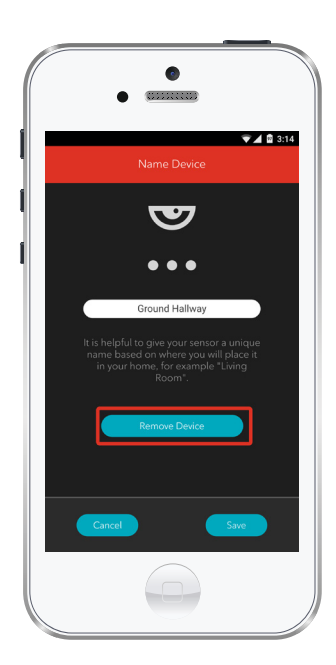

- **5.** Under **Edit Device**, tap Remove Device (see example).
- **6.** Tap Save to confirm.

### Pairing the Virtual Curtain Sensor with your Touchpad 2

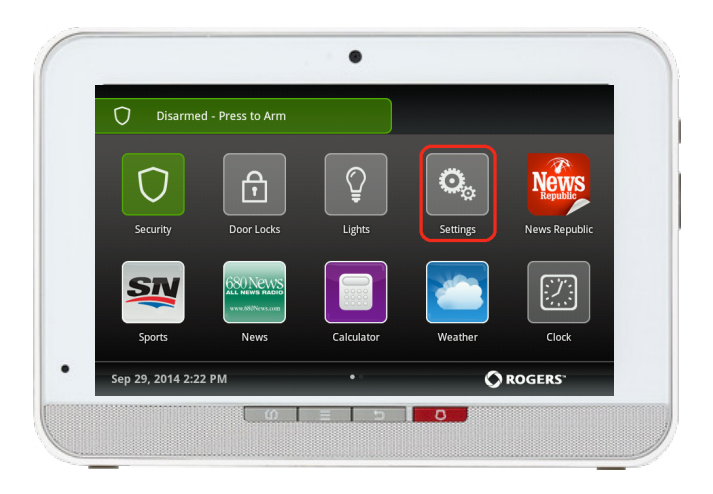

**1.** On the Touchpad, select the Settings app from the **Home Screen**.

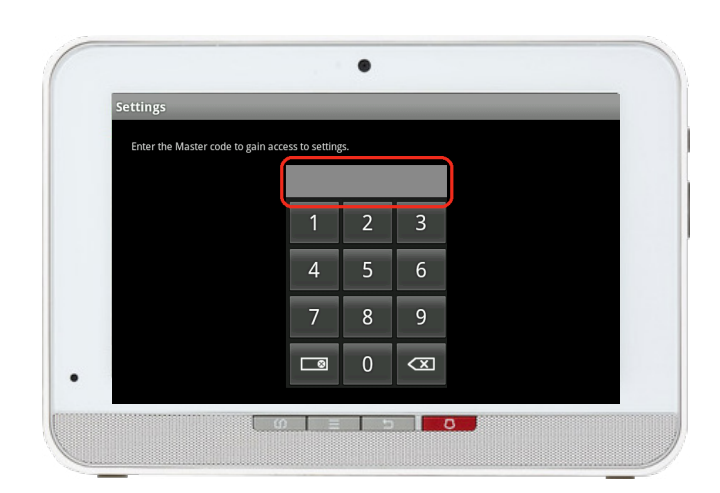

**2.** When prompted for your Master code, enter Technician Code: **4381**.

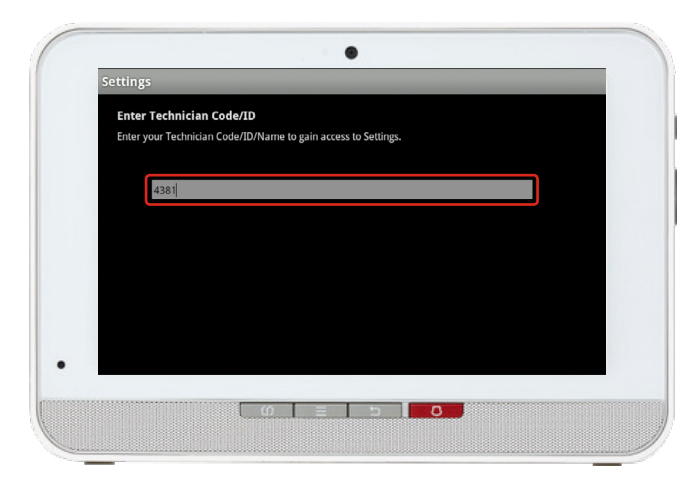

**3.** On the Tech ID page enter **4381** and click Done.

- $\bullet$ Settings Categories TouchScreen Security Sensors & Zones **Home Devices** Apps **Advanced Settings**  $\bullet$ **CONTERNATION**
- **4.** Select Sensors & Zones.

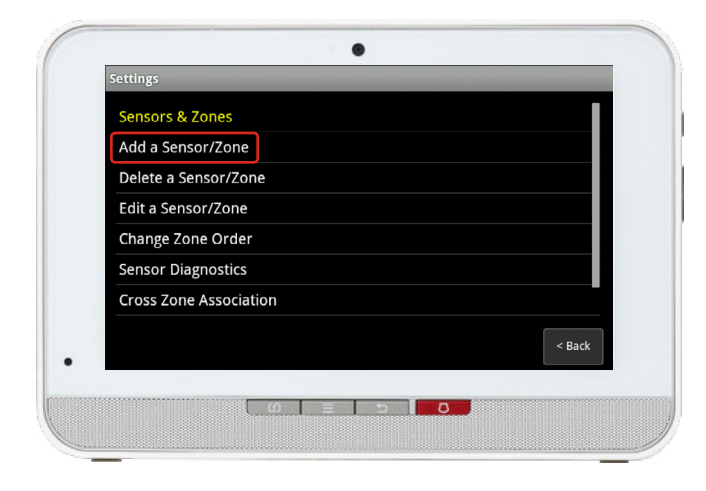

#### **5.** Select Add a Sensor/Zone.

- **6.** To put the sensor in pairing mode, remove the back cover of the Virtual Curtain to be paired by removing the screw at the bottom of the sensor.
	- **7.** While holding the tamper button on the Virtual Curtain, insert the battery.
	- **8.** Wait for the Green LED to illuminate. Now, release and click the tamper button. The sensor is now in pairing mode. Do not replace the back panel yet.

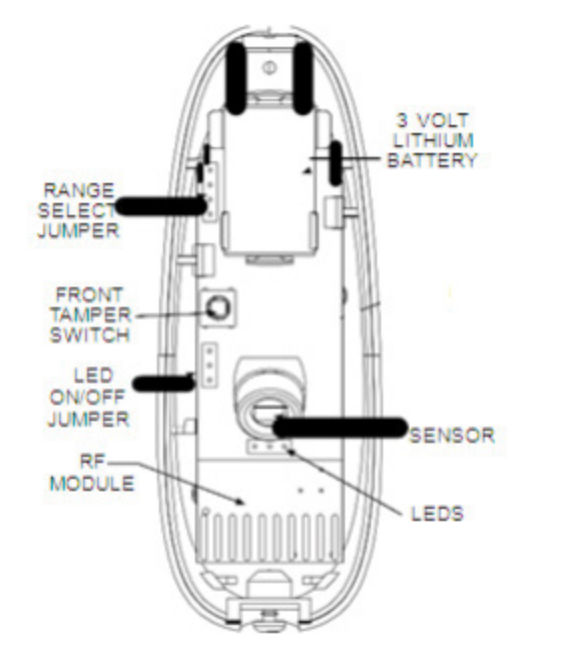

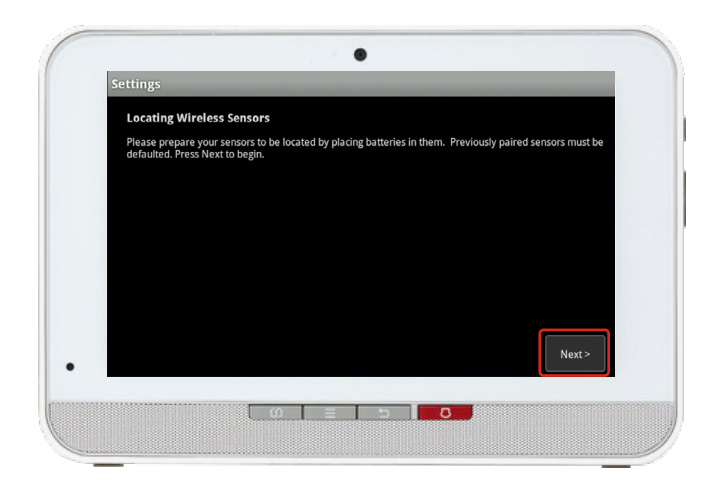

**9.** Click Next on the **Locating Wireless Sensors** screen. The Touchpad will now look for a sensor for up to 10 minutes.

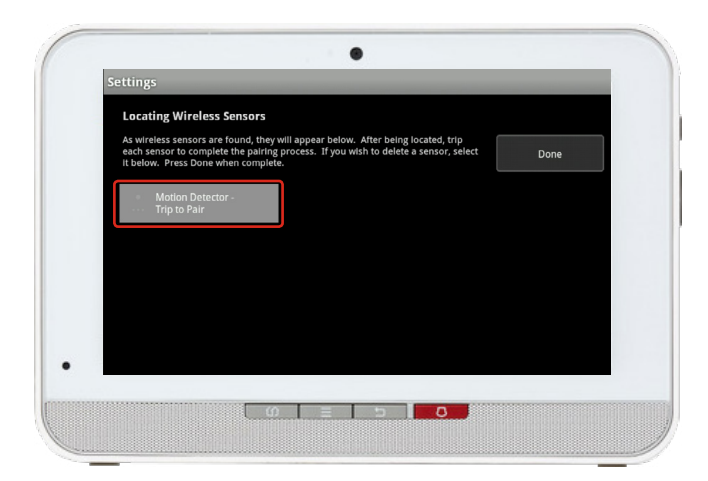

**10.** Wait for the icon **Trip to Pair** to appear as shown on the left.

> If you are unable to pair the sensor, refer to the reset to factory section and return back to Step 3 and continue through the pairing process.

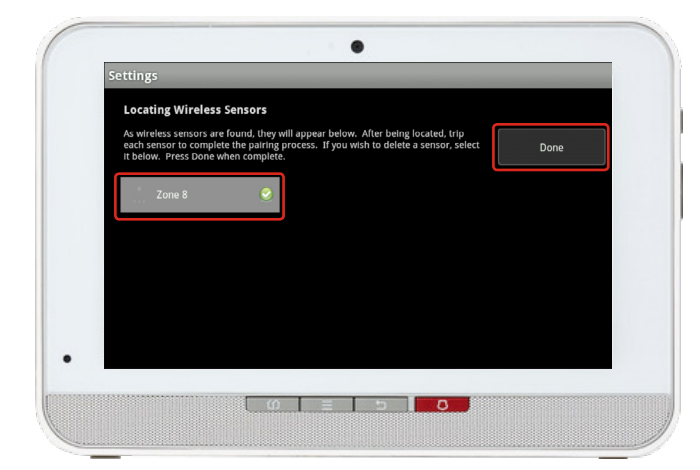

- **11.** Now trip the sensor by replacing the cover on the Virtual Curtain sensor and waving your hand in front of it.
- **12.** The icon will update with **Zone #** and a checkmark as shown on the left.
- **13.** Once sensor pairing is successful, click Done.

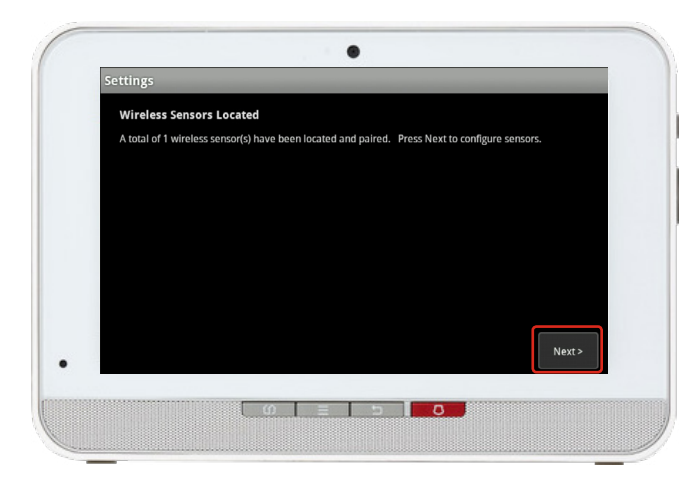

**14.** Click Next on the following screen.

- $\bullet$ **Settings** Add Sensor/Zone - Modify Zone Settings Please select the appropriate display icon, zone function, and edit the zone label. or Type: Motion Detector<br>000d6f00044c15ac.1 Se Sensor Serial #: **Display Icon:** Motion **Interior Follower** Zone Label:  $\bullet$ **| ω | ≡ | ⇒ | ο |**
- $\bullet$ Select Zone Function: **Interior Follower** Interior with Delay Interior Follower Arm Night nterior Delay Arm Night 24-Hour Inform (0 | ≡ | b |<mark> kom</mark>
- **15.** A list of all of the sensors currently paired to your Touchpad will appear.
- **16.** Select the sensor you have just paired (labelled **Zone #**).

Modify the zone function as desired.

Zone functions for the Virtual Curtain are listed on the left. When on this screen, a function must be selected to close the prompt.

#### **Each function is explained below:**

#### **Interior Follower**

Only active when system is in Armed Away.

#### **Interior Follower Arm Night**

Active when system is Armed Away or Arm Night.

#### **24 Hr Inform**

Always on, will never trigger an alarm (usually used in conjunction with a rule). An event is recorded in the history, and the Touchpad emits a configured sound.

#### $\bullet$ Add Sensor/Zone - Modify Zone Settings and edit the ct the appropriate display icon, zone function, **Motion Detector** 000d6f00044c15ac.1 Motion **Interior Follower 0 | = | p | 0 0**

#### **Interior with Delay**

Only active when system is in Armed Away with entry delay.

#### **Interior Delay Arm Night**

Active when system is Armed Away or Arm Night with entry delay.

- **17.** Modify the zone name as desired and click Next. An example is shown on the left.
- **18.** A list of the sensors will appear again now with your new sensor with its updated name. You may click on it again to modify it. Otherwise, complete the process by clicking on Return to Menu.

#### **TROUBLESHOOTING:**

If you are unable to pair the sensor, refer to the reset to factory section and return back to Step 3 and continue through the pairing process.

#### **Note:**

You are responsible for obtaining all necessary municipal permits for a home security system. In accordance with your municipal by-laws, a fine may be levied or police response to your premises may be suspended due to excessive false alarms or failure to obtain a permit.

In addition to the limitations of liability set out at Section 9 of the Terms, to the maximum extent permitted by applicable law, the Rogers Parties will not be liable to you or to any third party for any direct, indirect, special, consequential, incidental, economic or punitive damages (including loss of profit or revenue, financial loss, loss of business opportunities, loss, destruction or alteration of data, files, software, breach of privacy or security, property damage, personal injury, death, or any other foreseeable or unforeseeable loss, however caused) resulting or relating directly or indirectly from or relating to: (i) any malfunction, disruption or unavailability of the Home Monitoring Services (including, without limitation, the failure, for any reason, of the alarm system to operate or, if your Home Monitoring Services include central monitoring, of the recipient of any alarm signal to react properly);

#### **INSTALLATION AND SET-UP OF EQUIPMENT**

(Applicable where Rogers does not install the Equipment)

It is your responsibility to have the Equipment installed and set up. ROGERS IS NOT RESPONSIBLE FOR INSTALLING OR SETTING THE EQUIPMENT UP OR ENSURING THAT THE INSTALLATION OR SET-UP OF THE EQUIPMENT ARE APPLICABLE OR APPROPRIATE FOR THE USE OF YOUR EQUIPMENT IN YOUR PREMISES. ROGERS IS NOT LIABLE FOR ANY PROPERTY DAMAGES AS A RESULT OF SELF-INSTALLATION OR SET-UP OF THE EQUIPMENT.

# Your installation is done!

Your Virtual Curtain is now part of your Smart Home Monitoring system. Now you can control the curtain motion detector remotely with your smartphone app and through the Web Control Centre.

#### Start using this device:

Use your smartphone app or visit the Web Control Centre at smarthome.rogers.com to:

- Monitor your home remotely for any motion detection across multiple adjoining door and window openings, such as foyers and hallways.
- Set-up rules such as turning hall lights on automatically to safely guide the kids to the bathroom in the night.
- Learn more about the features of your Smart Home Monitoring system.

#### How to reset this device:

If you are trying to add your Virtual Curtain to your Smart Home Monitoring system and you are unable to pair it in the first few attempts, or if you see an error while pairing, try the following steps to reset the Virtual Curtain and then pair it again.

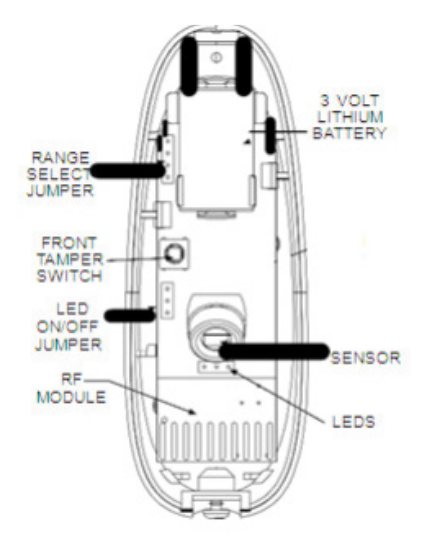

- **1.** Remove the back cover of the Virtual Curtain to be paired.
- **2.** Remove the batteries.
- **3.** Now, while holding the tamper button on the Virtual Curtain, insert the battery.
- **4.** Now, try the pairing process again following the instructions in the Pairing the Virtual Curtain section.